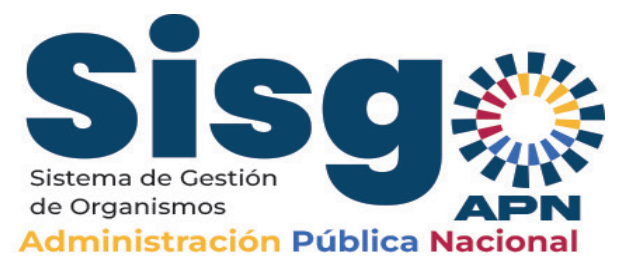

## GUIA PARA EL PROCESO DE REGISTRO DATOS COMPLEMENTARIOS EN SISGO APN

## **Si ya recibiste el correo de invitación en tu correo alterno, estos son los pasos a seguir:**

1. Accede al enlace correo.apn.gob.ve

a. Coloca el usuario y la contraseña que te llegó en el correo de invitación.

b. El usuario del correo es las siglas de la institución y el dominio del correo, ejemplo: MPPEU@apn.gob.ve

c. La contraseña es un número.

d. La primera vez que accedas te va a solicitar cambio de contraseña, te sugerimos anotar la nueva contraseña en un lugar a donde puedas volver en caso que se te olvide.

e. Una vez completado el cambio de contraseña te enviará nuevamente a la pantalla de acceso al correo APN, coloca el usuario y la nueva contraseña.

f. En el buzón tendrás los usuarios y contraseñas para el SisgoAPN y para el correoAPN, recuerda que son dos usuarios Analista y Supervisor.

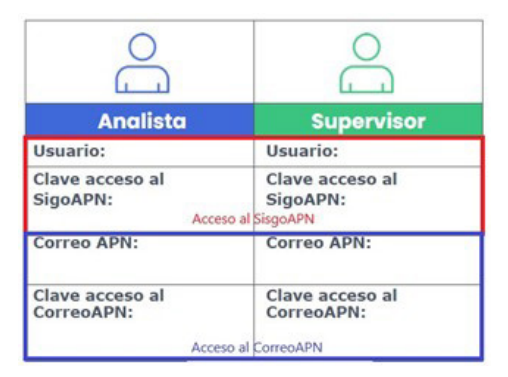

2. Accede con el usuario supervisor y activa al usuario analista

a. Coloca el enlace apn.gob.ve (te sugiero disponer un espacio para recorrer la página y leer su contenido, con seguridad te apoyará en el conocimiento del sistema y en tu proceso de registro)

b. Haz clic en el botón que dice Acceso al SisgoAPN ubicado en la parte superior derecha de la pantalla.

c. Coloca el usuario y contraseña del supervisor (A quien tenga el rol de supervisor).

d. La primera vez que accedas te va a solicitar cambio de contraseña, te sugerimos anotar la nueva contraseña en un lugar a donde puedas volver en caso que se te olvide.

e. Al acceder activa al usuario analista en la figura que titila en la parte superior derecha, dándole click - Ya el analista puede acceder.

## 3. Registro de datos complementarios por parte del Analista

- a. Coloca el enlace apn.gob.ve
- b. Coloca el usuario y contraseña del analista (A quien tenga el rol de analista).

c. La primera vez que accedas te va a solicitar cambio de contraseña, te sugerimos anotar la nueva contraseña en un lugar a donde puedas volver en caso que se te olvide.

- d. Revisa los datos básicos cargados por el Órgano Rector (MPPP).
	- i. Registro de Información Fiscal (RIF)
	- ii. Nombre de la Institución
	- iii. Siglas
	- iv. Institución de Adscripción
	- v. Dirección de correo (alterno)
- e. Comienza el registro de los datos complementarios.
	- i. Objeto
	- ii. Código Onapre
	- iii. Gaceta de creación  $y$ /o modificación de la institución
	- iv. Datos de redes sociales

v. Datos de contacto de personal de Planificación y Presupuesto (responsable, y designados para los roles de analista y supervisor); de gestión humana y políticas públicas

vi. Datos de las sedes: ubicación (estado, municipio, parroquia, dirección), teléfonos, cédula inmobiliaria, condición, etc.

vii. Selecciona la opción finalizar, el sistema le enviará una notificación al supervisor que registraste los datos. El sistema tiene el estatus en Proceso

## 4. Conformación del Supervisor

- a. Recibe notificación
- b. Ingresa con el usuario y la contraseña
- c. Valida que los datos ingresados por el analista sean correctos
- d. Si son correctos, selecciona el botón Conformar

e. Si hay errores, selecciona el botón Rechazar, señala los campos que presentan error y escribe una observación (si lo consideras necesario)

f. Al analista le llegará una notificación para que realice la corrección.

g. Una vez corregido, realiza nuevamente el proceso de revisar y conformar

h. Una vez seleccionada la opción conformar, los datos de Objeto, código Onapre y Gaceta no se podrán editar.

i. Únicamente serán editables los datos de redes sociales, persona contacto y sedes

j. Una vez el supervisor conforme, el sistema cambia el estado del registro de tu institución a "Culminado".

k. No es necesario ingresar nuevamente a la opción de conformados hasta tanto no haya actualización de los datos autorizados.

l. Les invitamos a revisar todas las opciones disponibles de consulta, en el caso de que tenga entes adscritos.